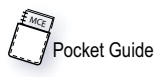

*IMC Pocket Reference*

# **Esprit 250C Connection and Setup**

Note: Swing Panel Controller — If necessary, refer to Section 5 of the controller installation manual or Section 4 of the group supervisor manual for instructions on changing the Communication Port settings. For the Esprit 250C, the COM port **Device** option must be set to **CRTMK**.

Note: PTC/PHC Controller — For the Esprit 250C, the **Color CRT** option must be set to **No**.

### **Connection**

Refer to the following illustration.

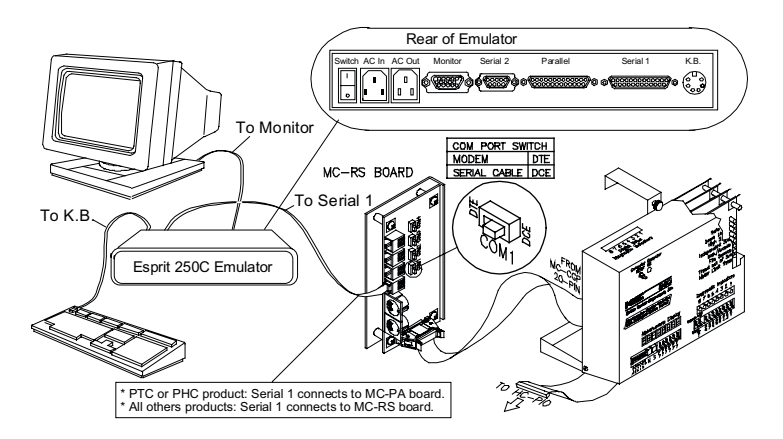

- Connect the monitor cable to **Monitor** on the emulator.
- Connect the keyboard cable to **KB** on the emulator.
- Connect the controller interface board (MC-RS or MC-PA) to emulator **Serial 1** using a C-CRT/MD/PA-x cable (x=length).
- If using a printer, connect it to the emulator **Parallel** port.
- Connect AC power.

# Esprit 250C Connection and Setup<br> **Exprimition**

# **Emulator Setup**

**Disconnect** the emulator from the controller before changing emulator setup parameters as described here.

- Arrow Keys: Used to select an item from a menu.
- Space Bar: Used to toggle the selected setting.
- 1. Press and hold the **Alt** key while pressing the **Esc** key to enter setup mode.
- 2. From the Setup menu, press **Shift**+**Esc** to default all parameters.
- 3. From the Setup menu, press **F2** to enter the **General** Menu.

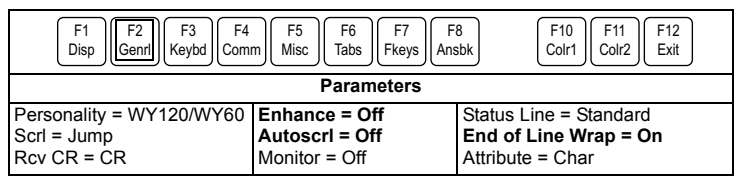

- 4. Use the arrow keys to highlight **Enhance**. Press the space bar to toggle it to **Off**.
- 5. Set **Autoscrl** to **Off**.
- 6. Set **End of Line Wrap** to **On**.
- 7. Press **F1** to enter the **Display** menu.

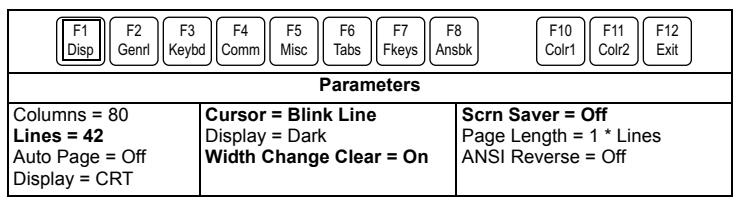

- 8. Set:
	- $\cdot$  Lines = 42
	- Cursor = Blink Line
	- Scrn Saver = Off
	- Width Change Clear = On

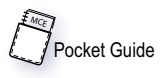

*IMC Pocket Reference*

#### 9. Press **F3** to enter the **Keybd** menu.

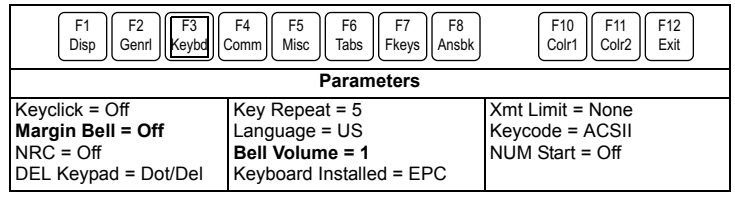

10.Press **F4** to enter the **Comm** menu.

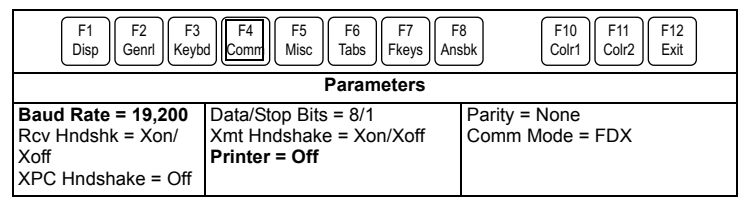

11.Set:

- Baud Rate = 19,200
- Printer = Off

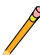

Note: If using a line driver between the controller and the emulator, set the Baud Rate to 9600.

## 12.Press **F10** to enter the **Colr1** Menu. Set the colors for best viewing. We recommend:

- Normal = Light Blue
- Blink = Light Green
- Rev. = Yellow
- Dim = White

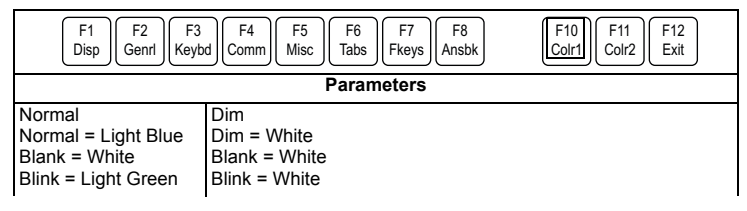

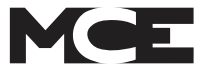

13.Press **F11** to enter the **Colr2** menu.

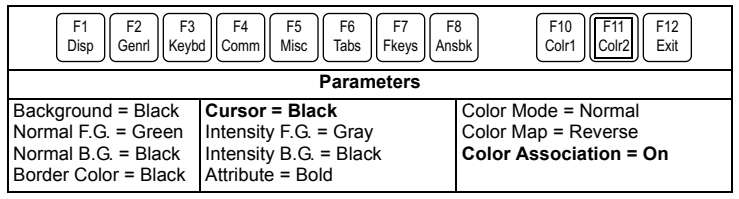

14.Set:

- Cursor = Black
- Color Association = On

15.Press **F12** to return to the **Setup** menu. Use the space bar to change **Save** to **Yes**.

16.Press **F12** to save the parameters and exit the **Setup** menu.